### Go to Parchment.com and "Sign In"

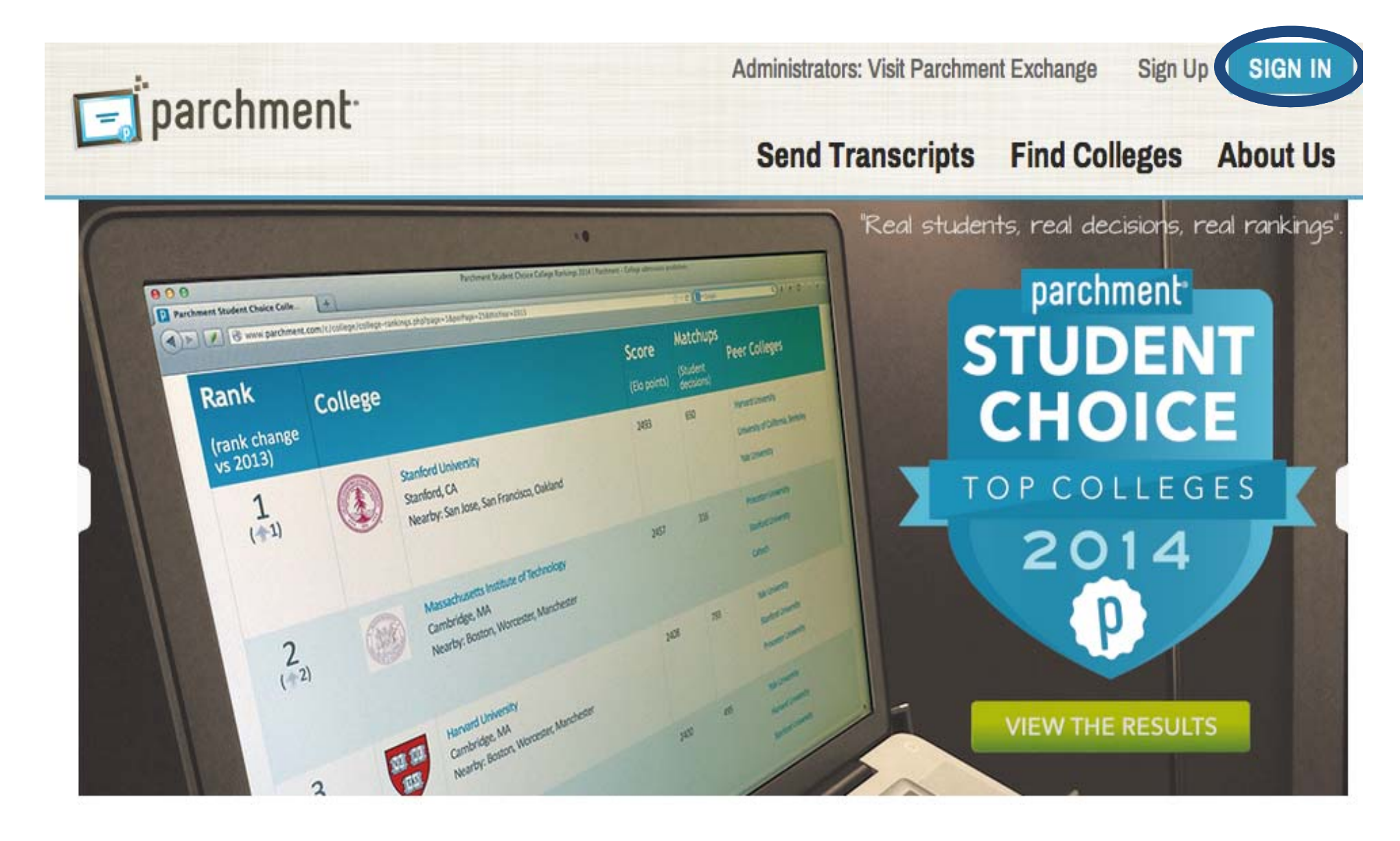

Enter your username and password. If you forgot your password, click "Forgot your password?". An email will be sent to you with instructions to reset.

# parchment

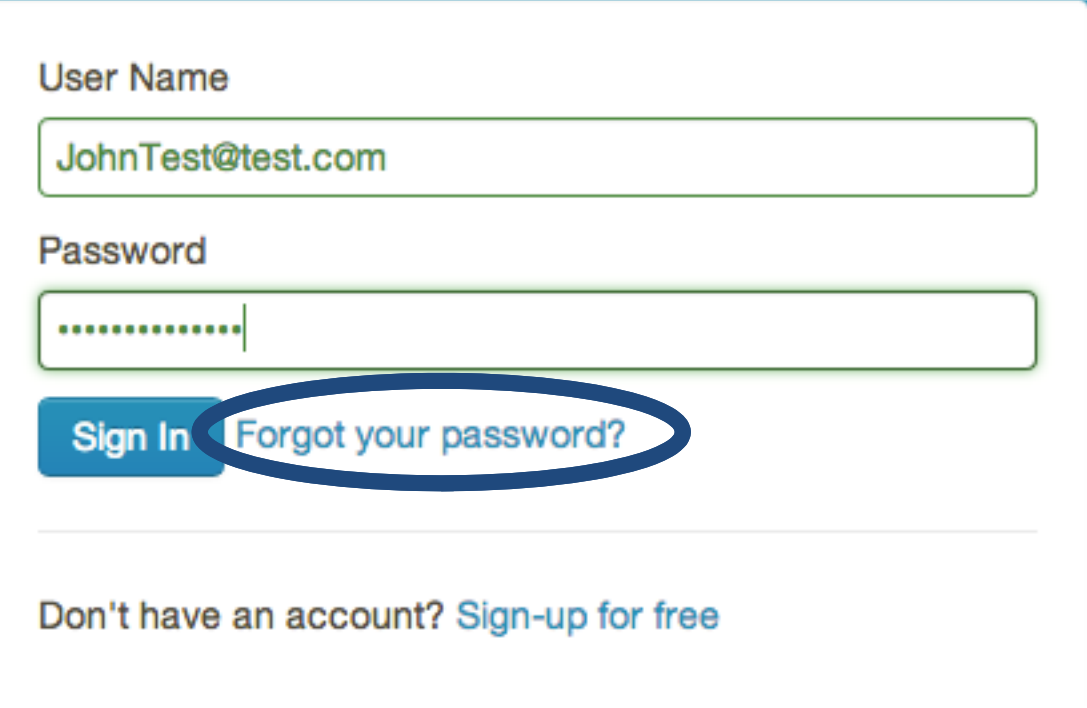

### Click on "My Transcripts"

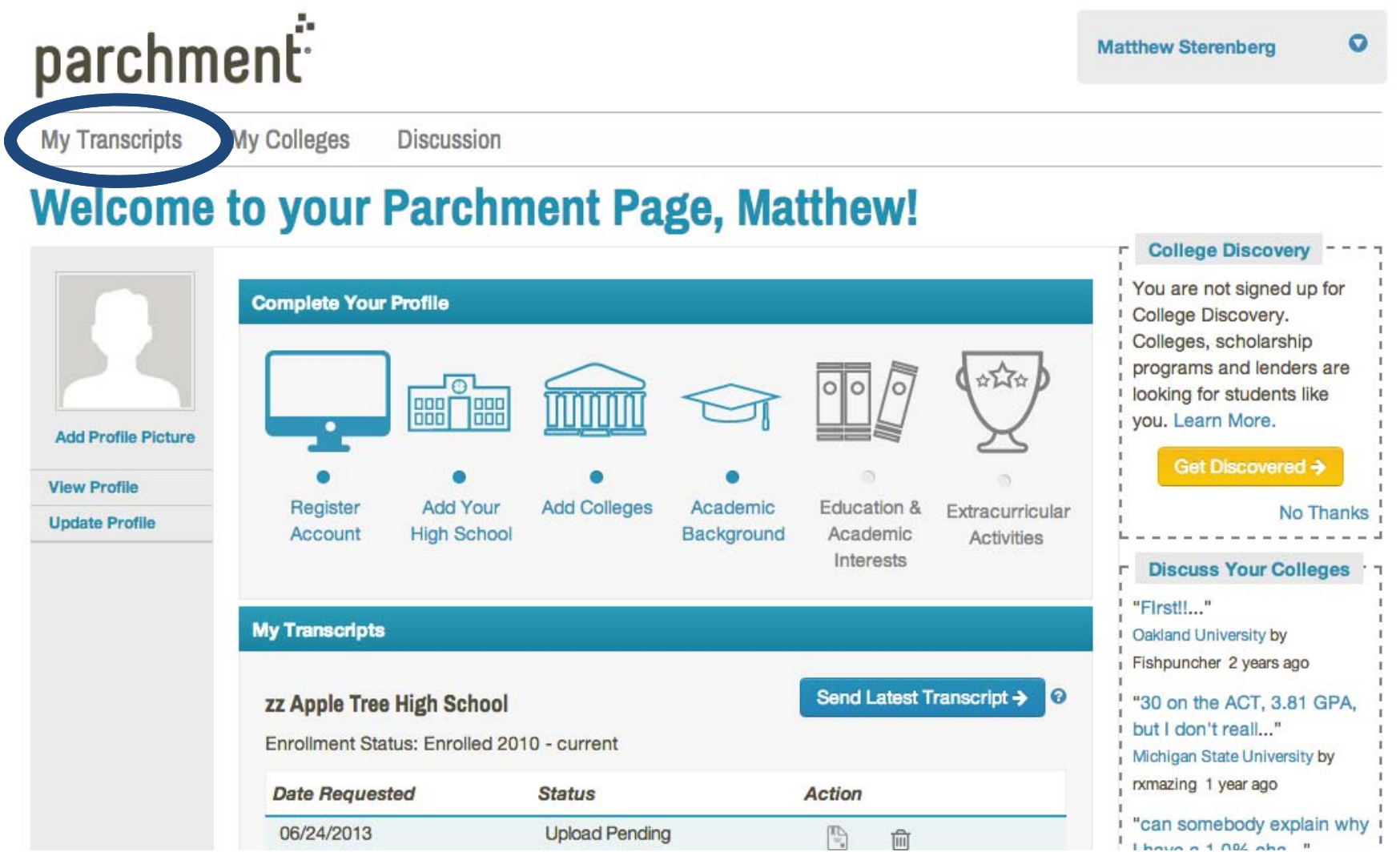

## Select your "Destination Type"

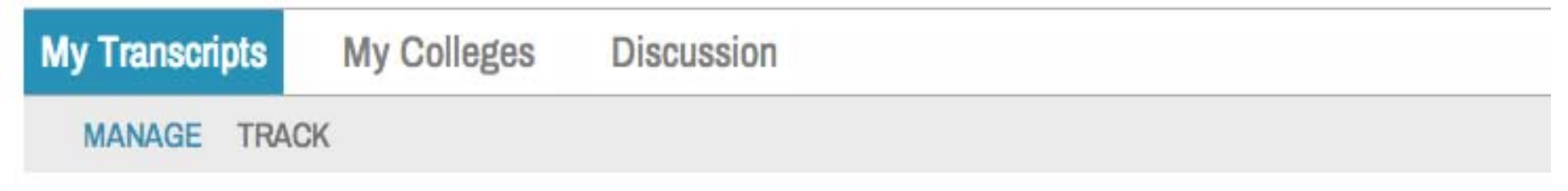

#### **Select Destination Type**

A message from zz Apple Tree High School

This is the location where you can message out information to your students.

#### Select the recipients of your transcript from zz Apple Tree High School

Select another school

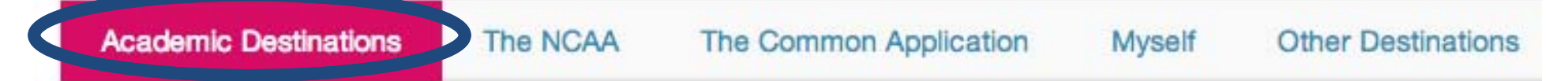

#### If sending to a college or university, enter the name and click "Search"

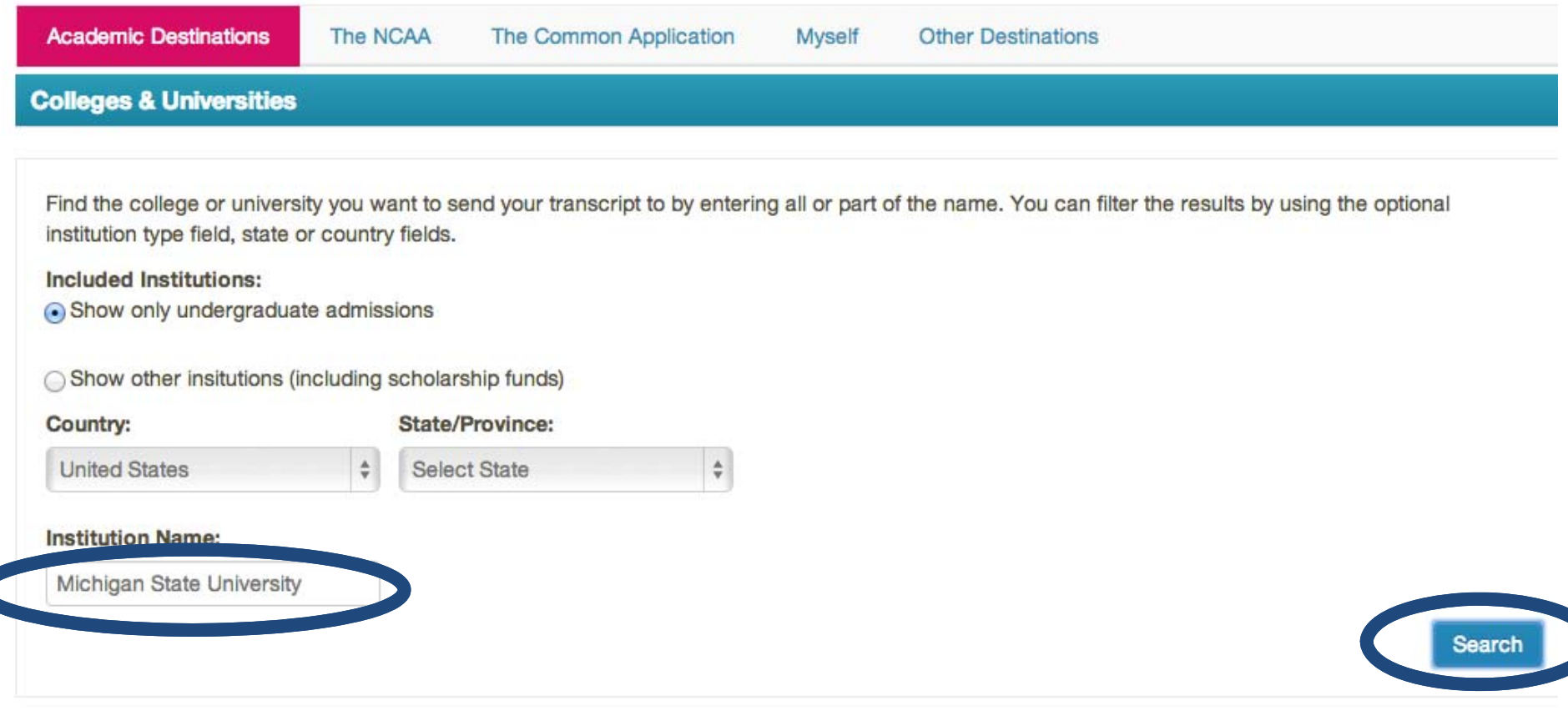

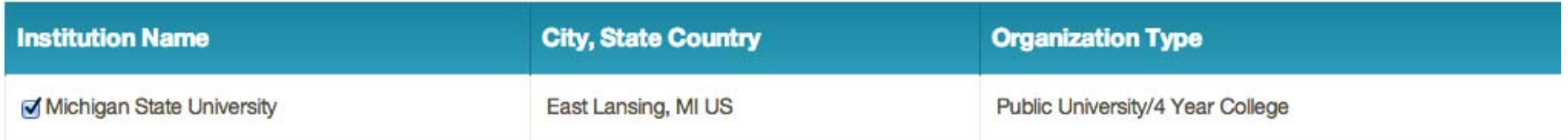

You can order your current transcript or the transcript that will be available after the semester (or quarter). If <sup>a</sup> fee is assessed, you will be taken to <sup>a</sup> credit card screen.

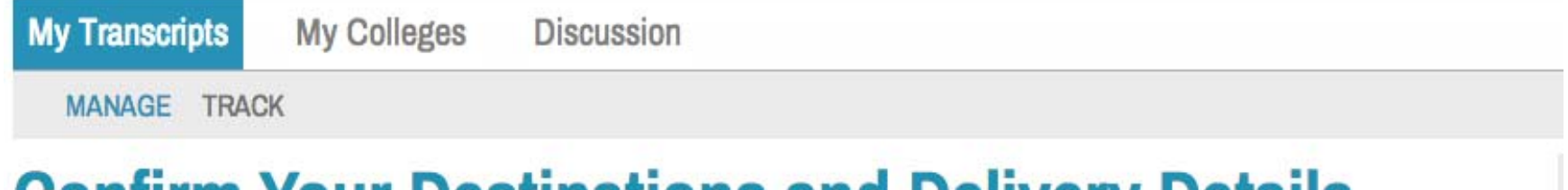

#### Your Destinations and Delivery Details Does everything look correct? If you need to change a destination you selected, choose "edit delivery information" to modify the delivery information or "remove destination" to delete a destination from the list.

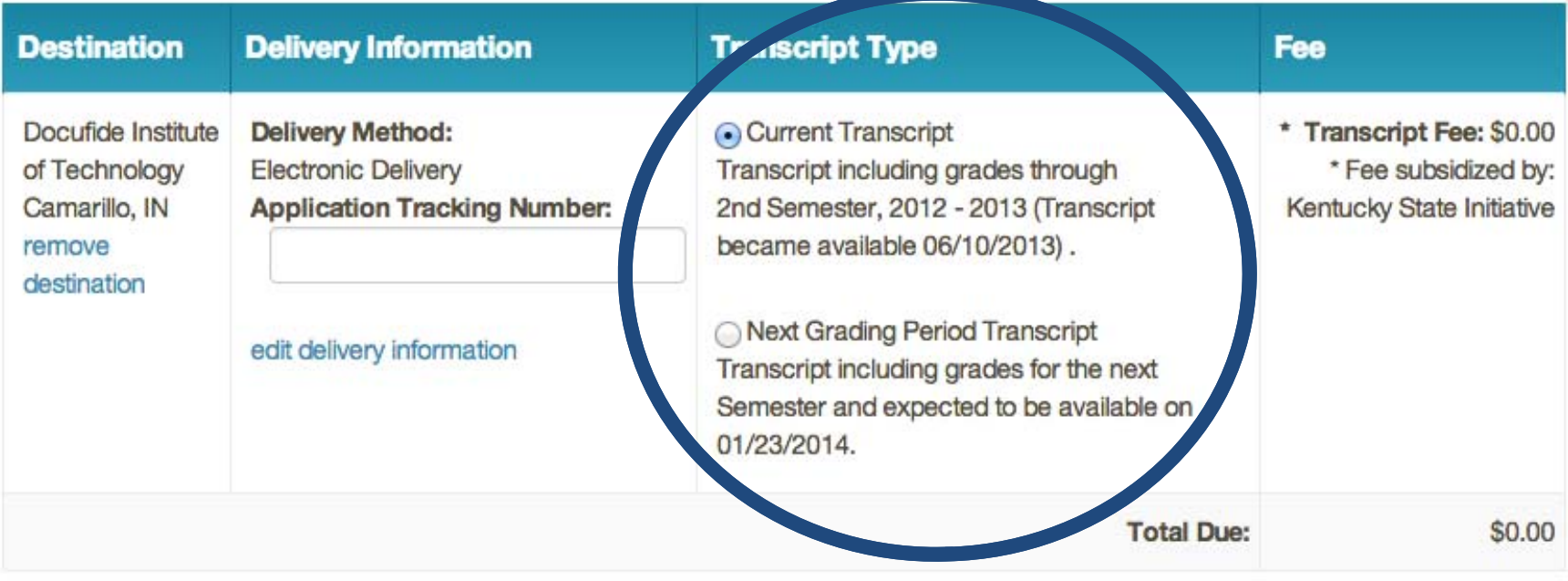

cancel all destinations **Save & Continue** 

#### This screen lets you know that your request has been made to your school.

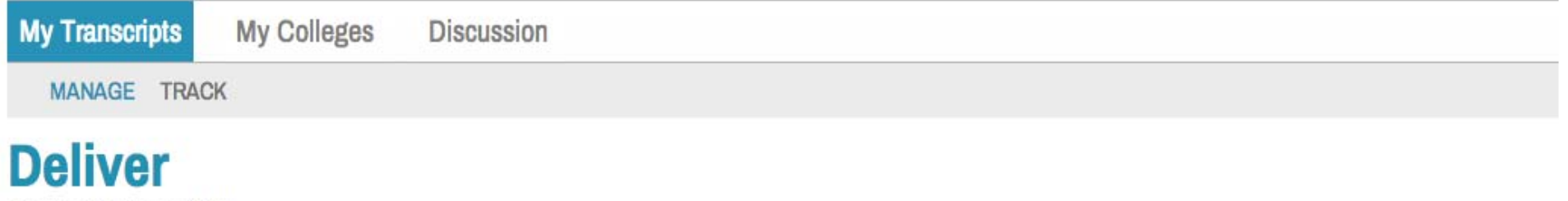

#### **Payment successful!**

Thank you for delivering your official transcript through Parchment. Your transcript will be delivered to your selected destinations through Parchment Exchange, Education's Trusted Intermediary™.

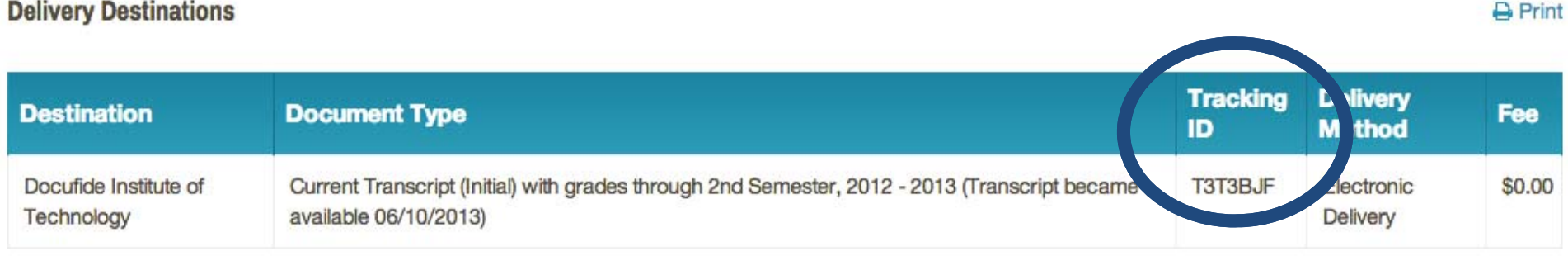

### You will receive confirmation emails when your request is made, when it's approved and when it's delivered.

#### **Next Steps**

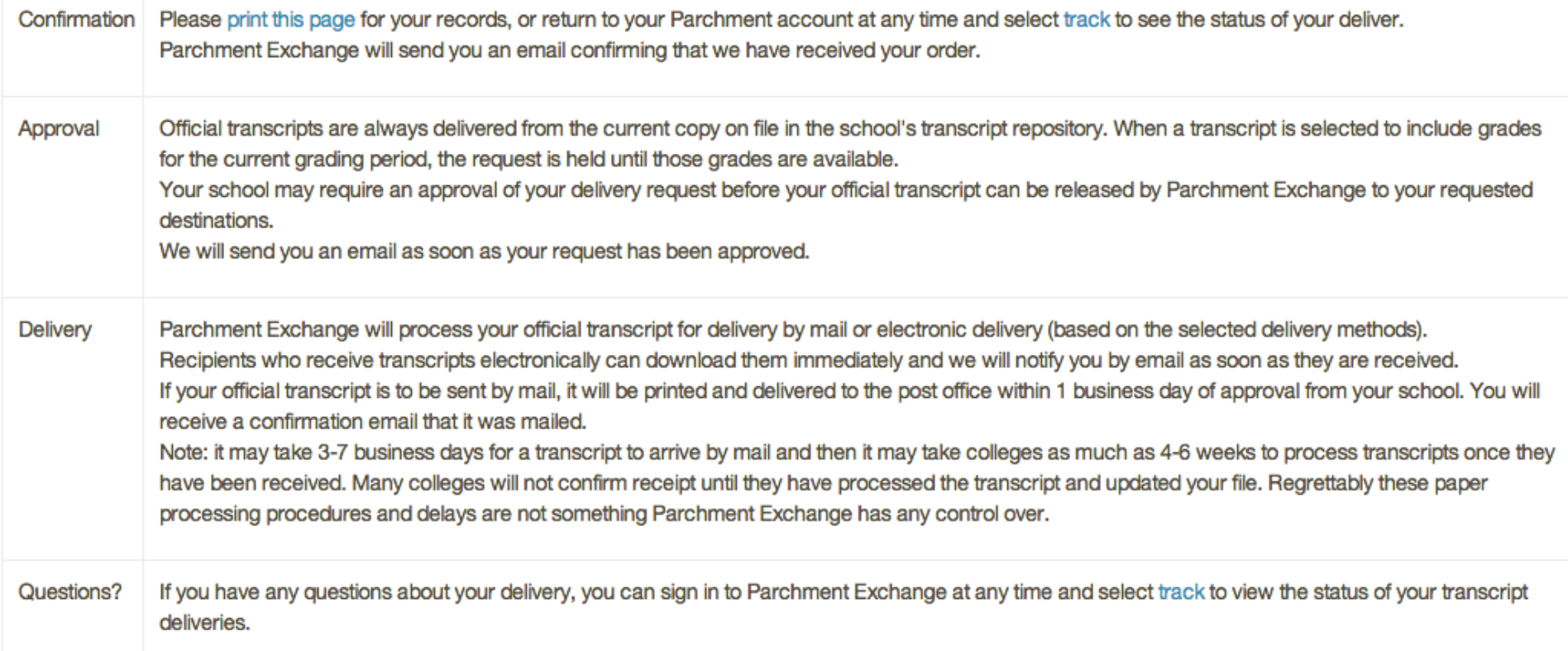